# Debug-Protokolle auf der Cisco Business Mobile App  $\overline{\phantom{a}}$

# Ziel

In diesem Artikel wird erläutert, wie Sie Fehlerbehebungsprotokolle sammeln und herunterladen können, wenn Sie die Cisco Business Mobile-App verwenden.

# Systemanforderungen für die Cisco Business Mobile-Anwendung

Die Cisco Business Mobile-App wird auf Apple iOS-basierten Geräten mit iOS 13.0 und höher unterstützt.

Die folgenden Cisco Business-Geräte können über die Cisco Business Mobile-App verwaltet werden:

- Cisco Business Smart Switches der Serie 220
- Cisco Business Smart Switches der Serie 250
- Cisco Business Managed Switches der Serie 350
- Cisco Business Access Points der Serie 100
- Cisco Business Mesh Extender der Serie 100
- Cisco Business Access Points der Serie 200

### Einführung

Debug-Protokollierung aktivieren und Protokoll exportieren

Die Protokollierung kann bei der Fehlerbehebung äußerst hilfreich sein. Protokolle enthalten detaillierte Informationen, die an eine Reihe von Standorten exportiert werden können (relevante Anwendungen auf Ihrem Gerät). Sie können die Protokolle dann öffnen und überprüfen. Ab Version 1.0.20 werden alte Protokolle nicht gelöscht. Neue Protokollierungsinformationen werden dem alten hinzugefügt. Dies kann viel Speicherplatz in Anspruch nehmen, wenn es aktiviert bleibt, also schalten Sie es nur so lange ein, wie Sie es benötigen.

#### Schritt 1

Klicken Sie auf die Schaltfläche Mehr.

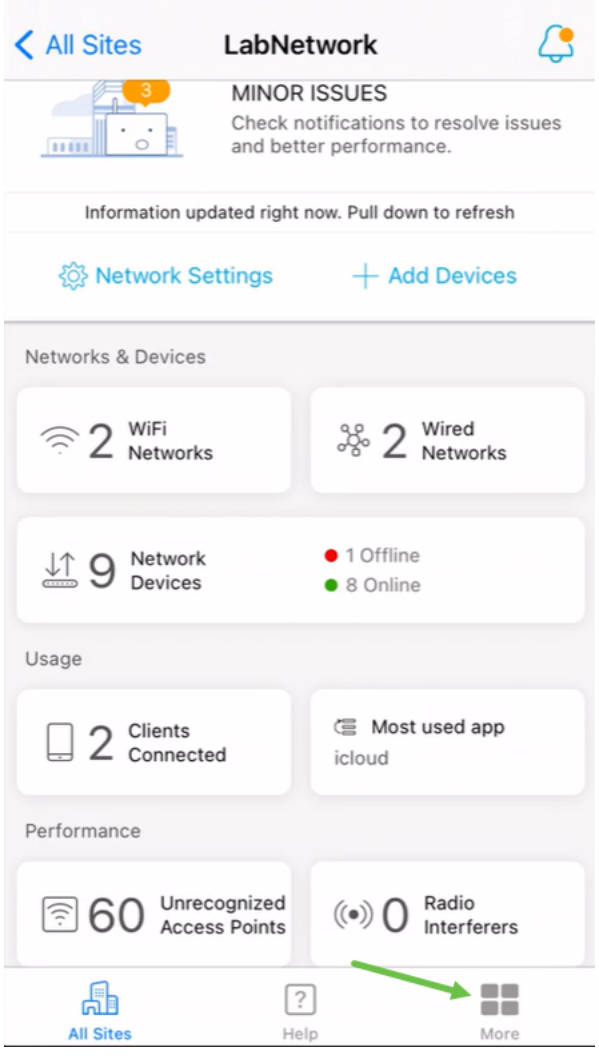

### Schritt 2

Klicken Sie auf die Umschaltfläche, um Debug-Protokolle zu aktivieren.

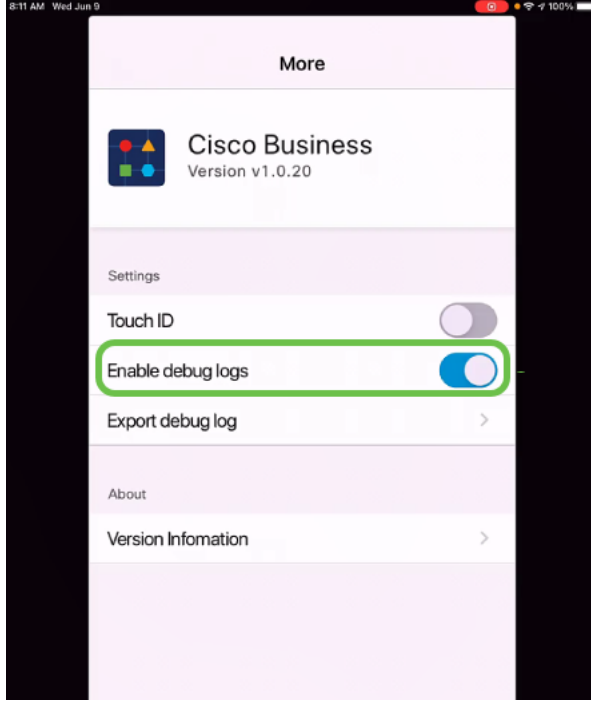

Schritt 3

Wählen Sie einen Speicherort für die Protokolle aus, die gesendet werden sollen. Sie können sie an Anwendungen senden, die Informationen wie Notizen, E-Mails, WebEx, AirDrop usw. empfangen können. In diesem Beispiel werden die Protokolle an Notizen gesendet, wo die Datei gespeichert wird.

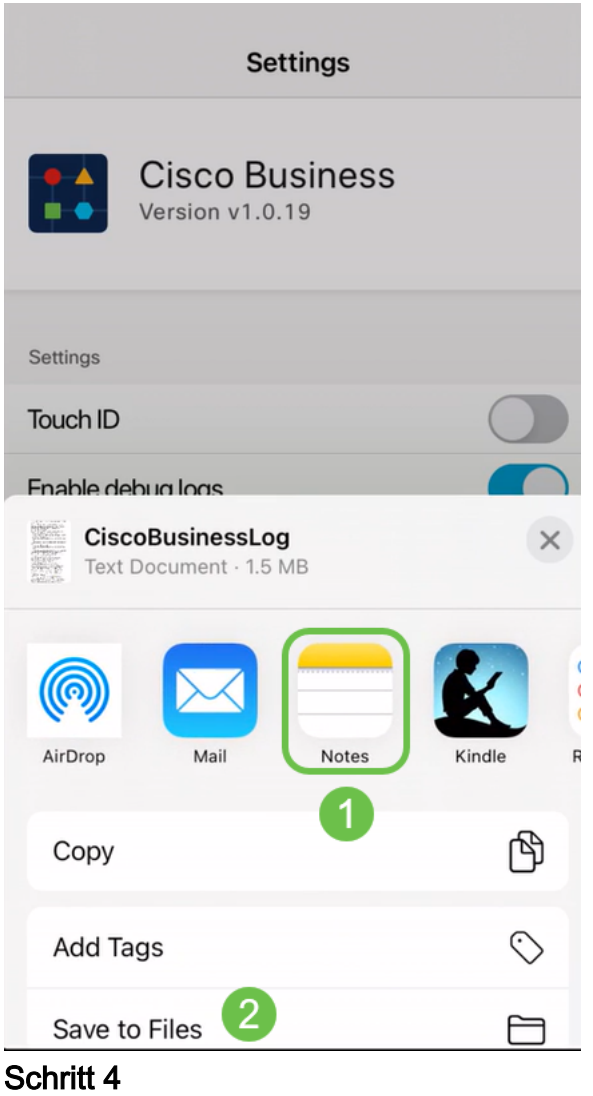

.

Nennen Sie die Datei, die gespeichert werden soll, und klicken Sie dann auf Speichern

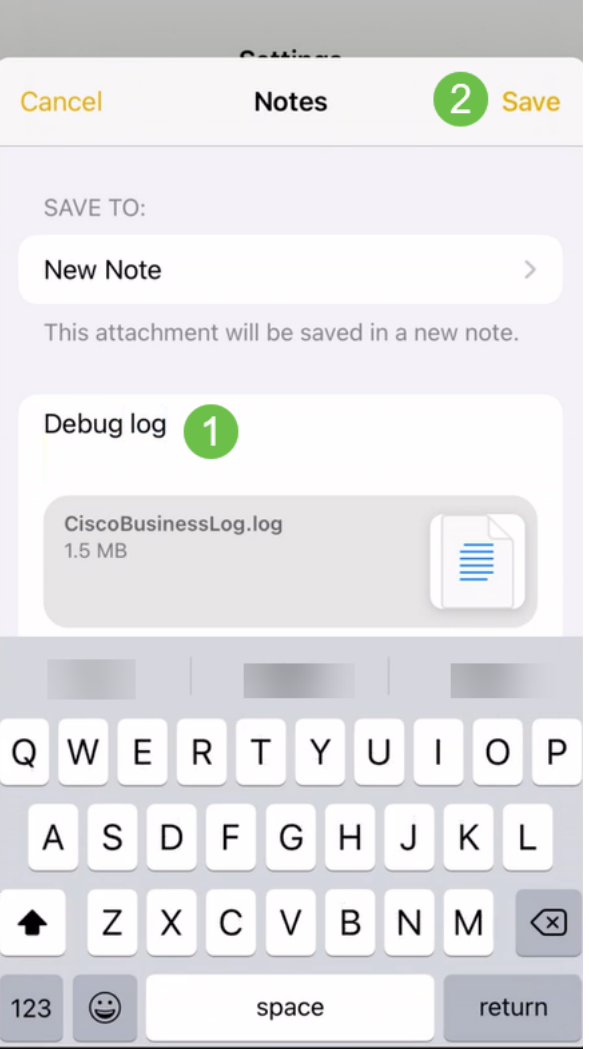

Vergessen Sie nicht, das Debug-Protokoll nach dem Herunterladen der Protokolle zu deaktivieren. Speichern Sie dieses Protokoll (zur gemeinsamen Nutzung), wenn Sie sich im [Hilfebereich](https://www.cisco.com/c/de_de/support/docs/smb/cloud-and-systems-management/cisco-business-mobile-app/kmgmt-3026-cisco-business-app-help-page.html) der App an den Support wenden.

#### Fazit

Jetzt wissen Sie, wie Sie Protokolle erhalten und wie Sie sie herunterladen.

Sie benötigen weitere Artikel zur Cisco Business Mobile-Anwendung? Schau nicht weiter! Klicken Sie auf eines der Tags unten, um direkt zu diesem Thema zu gelangen. Viel Spaß!

[Übersicht](https://www.cisco.com/c/de_de/support/docs/smb/cloud-and-systems-management/cisco-business-mobile-app/kmgmt-3025-cisco-business-mobile-app-overview.html) [Tag Null](https://www.cisco.com/c/de_de/support/docs/smb/cloud-and-systems-management/cisco-business-mobile-app/kmgmt3001-Day-Zero-Config-Cisco-Business-Mobile-app.html) [Fehlerbehebung](https://www.cisco.com/c/de_de/support/docs/smb/cloud-and-systems-management/cisco-business-mobile-app/kmgmt-3003-troubleshooting-cisco-business-mobile-app.html) [Gerätemanagement](https://www.cisco.com/c/de_de/support/docs/smb/cloud-and-systems-management/cisco-business-mobile-app/kmgmt3002-Device-Management-Cisco-Business-Mobile-app.html) [Hilfe-Seite](https://www.cisco.com/c/de_de/support/docs/smb/cloud-and-systems-management/cisco-business-mobile-app/kmgmt-3026-cisco-business-app-help-page.html) [Firmware aktualisieren](/content/en/us/support/docs/smb/cloud-and-systems-management/cisco-business-mobile-app/kmgmt3029-Upgrade-Firmware-Cisco-Business-Mobile-app.html) [Gerät](https://www.cisco.com/c/de_de/support/docs/smb/cloud-and-systems-management/cisco-business-mobile-app/kmgmt-3023-reboot-device-cisco-business-mobile-app.html) [neu starten](https://www.cisco.com/c/de_de/support/docs/smb/cloud-and-systems-management/cisco-business-mobile-app/kmgmt-3023-reboot-device-cisco-business-mobile-app.html)